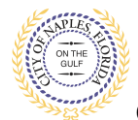

### **PURPOSE**

This guide provides a step by step aid for submitting revisions through the Public Portal. Revisions are requests for changes to the drawings after the permit is issued; Revisions can be submitted on a permit up until the permit is finaled. If you are resubmitting documents due to a corrections letter, see **Resubmitting Documents (Corrections) BLDG** guide.

#### **GENERAL INFORMATION**

- Only the applicant for the permit is able to upload the Revision documents.
- $\checkmark$  A Revision Form is required along with the supporting documents showing the changes being requested. The form can be found online <https://www.naplesgov.com/building/page/building-permit-forms-fees>
- $\checkmark$  Previosuly approved plans do not need to be submitted.

#### **PROCEDURE**

Click on link to the City of Naples Public Portal: <https://cityview2.iharriscomputer.com/CityofNaplesFlorida/>

- 1. Click Sign In link. Sign in using your registered account.
- 2. Click My Items link. Note: My Items allows the portal users to view submitted permits, status of permits, schedule inspections, add revision, and submit new applications.
- 3. Click My Permit Applications.
- 4. Click the Permit Number.

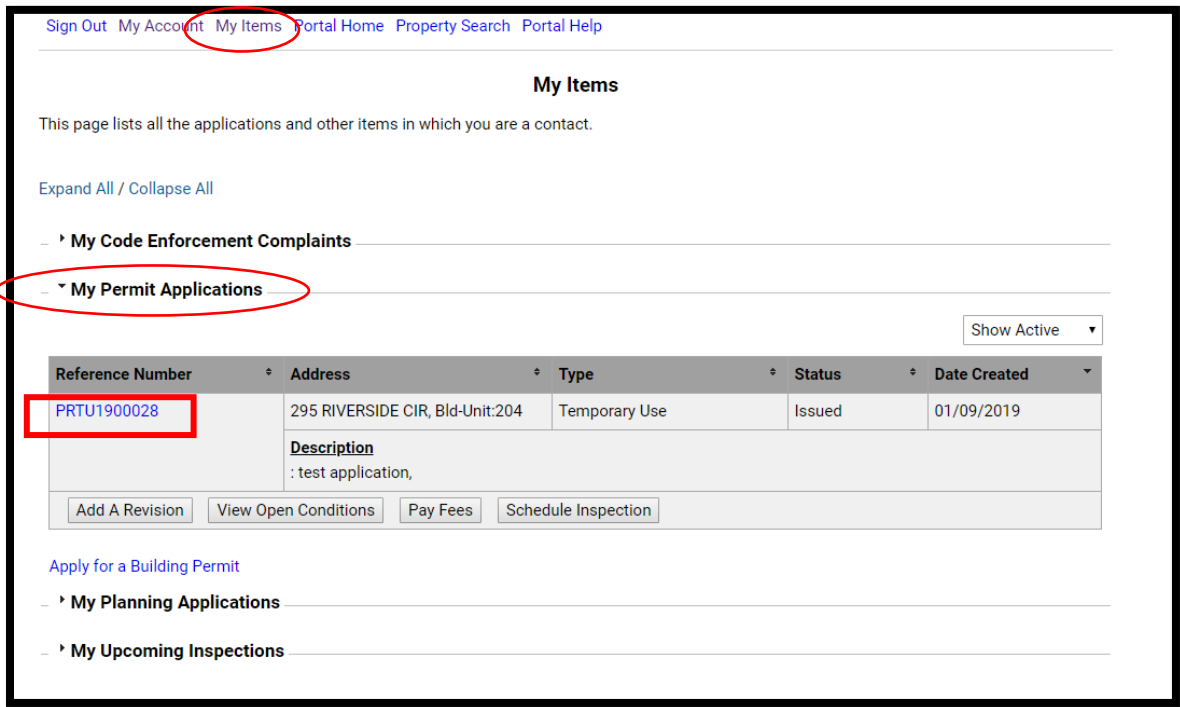

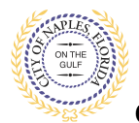

# **Revision BLDG Guide E-Permitting Guide for Applicants**

**City of Naples, FL**

## 5. Scroll to **Permits** and click to drop down to Add A Revision

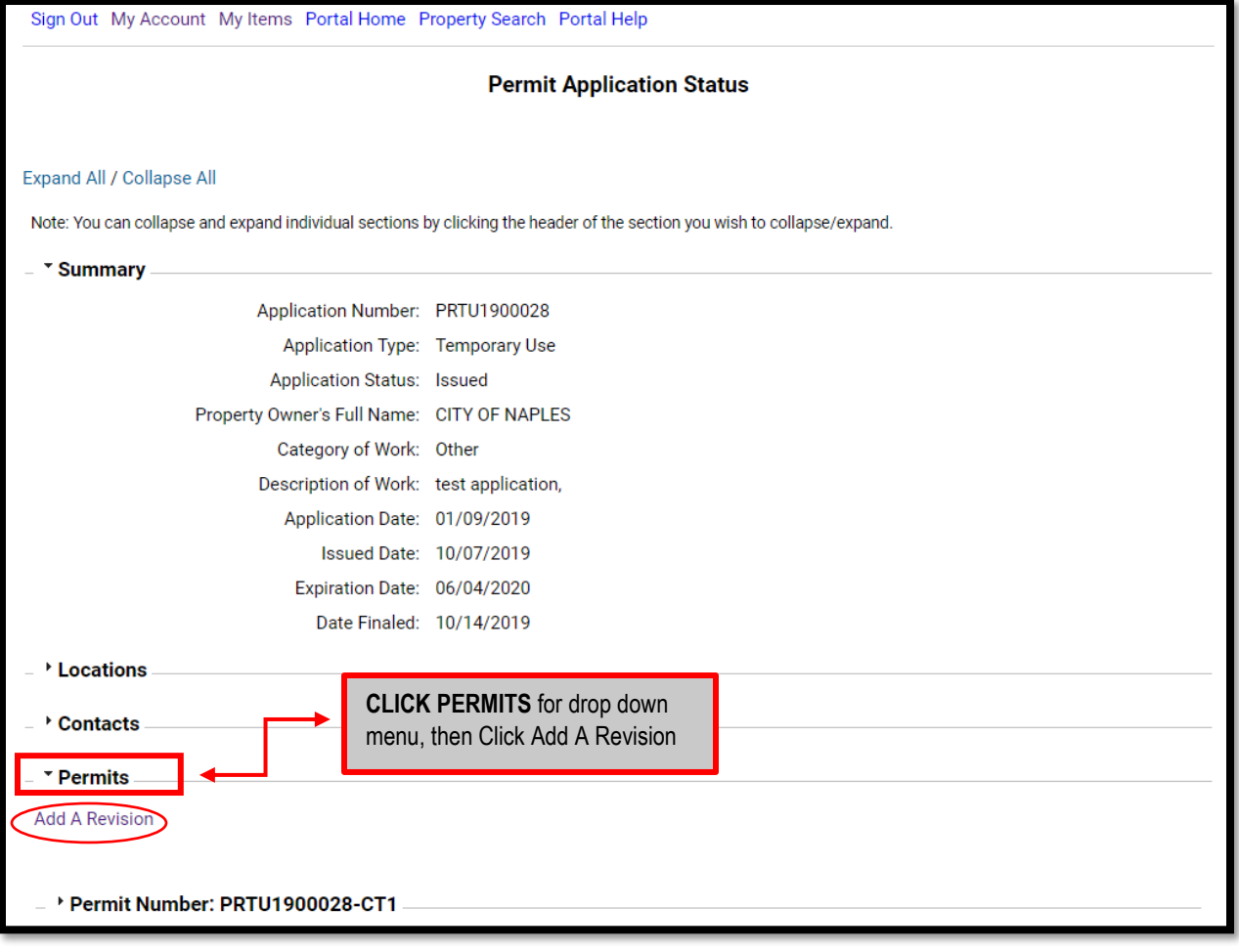

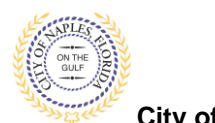

**City of Naples, FL**

6. **Step 1:** Check the box for **Revision** and click Next Step button. **Do not check anything other than Revision.**

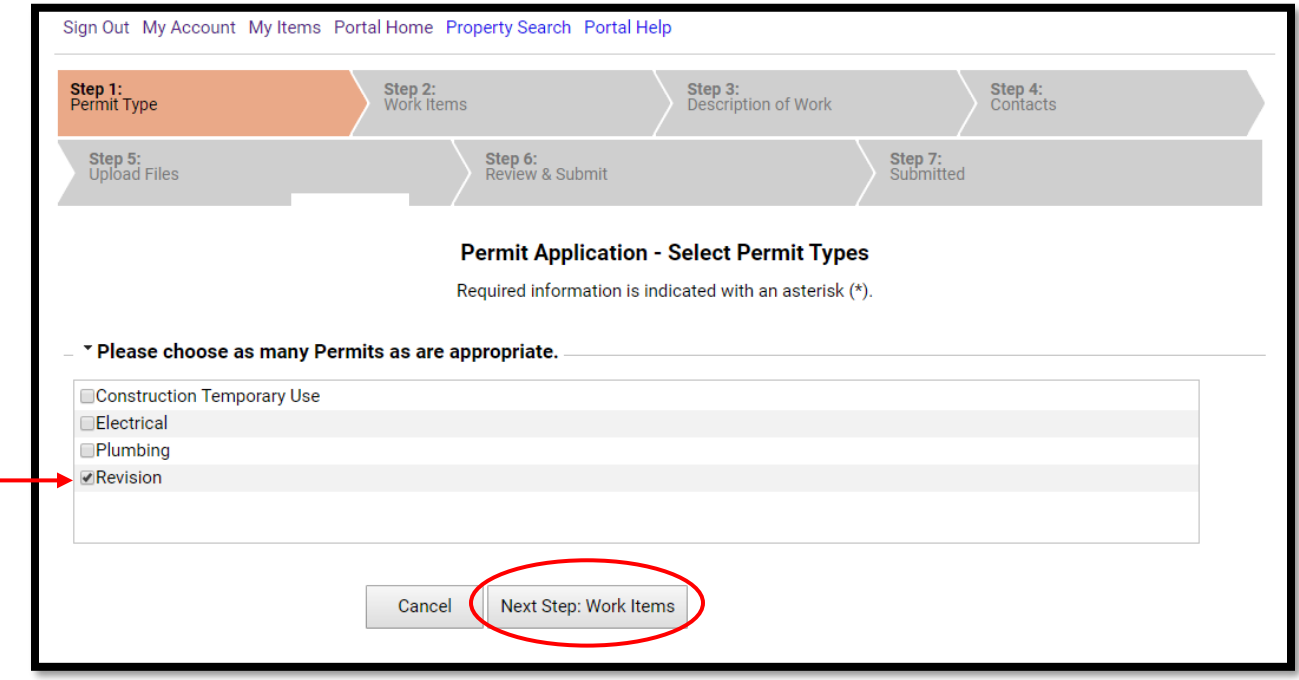

7. **Step 2:** Check off Number or Trades for Revison, then click Next Step button.

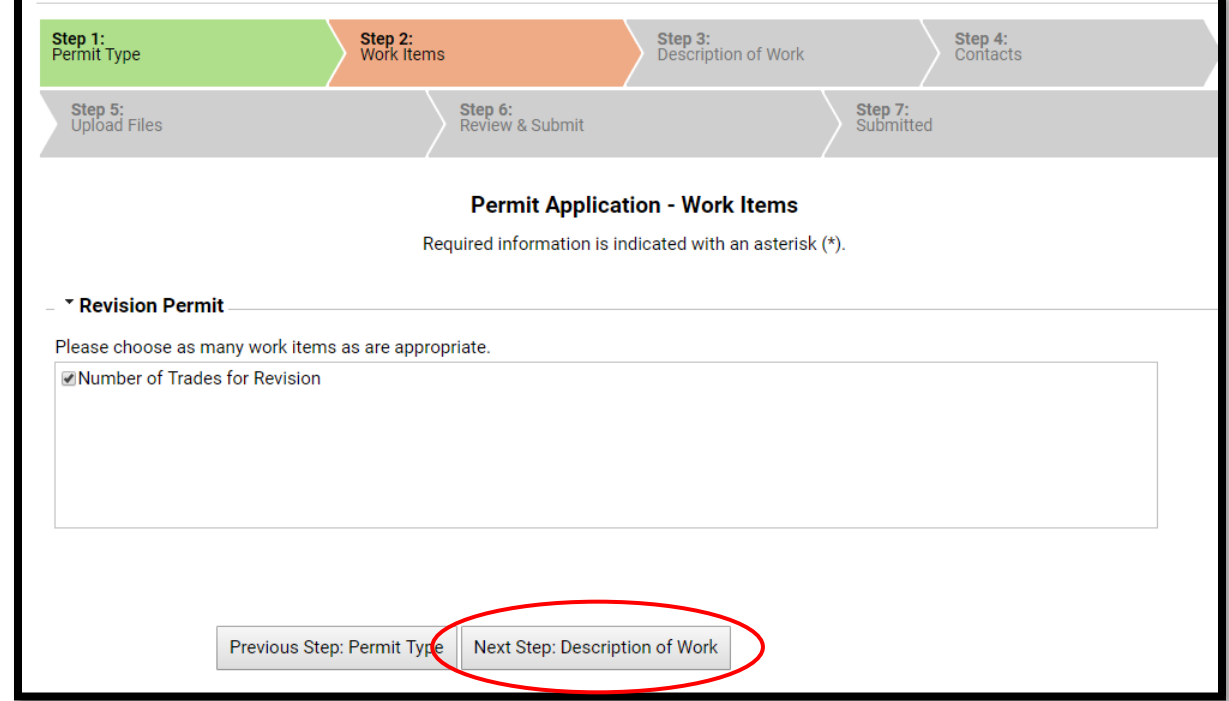

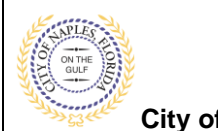

**Revision BLDG Guide E-Permitting Guide for Applicants**

- **City of Naples, FL**
- 8. **Step 3**: Enter Number of Trades for the Revision, then click next step.

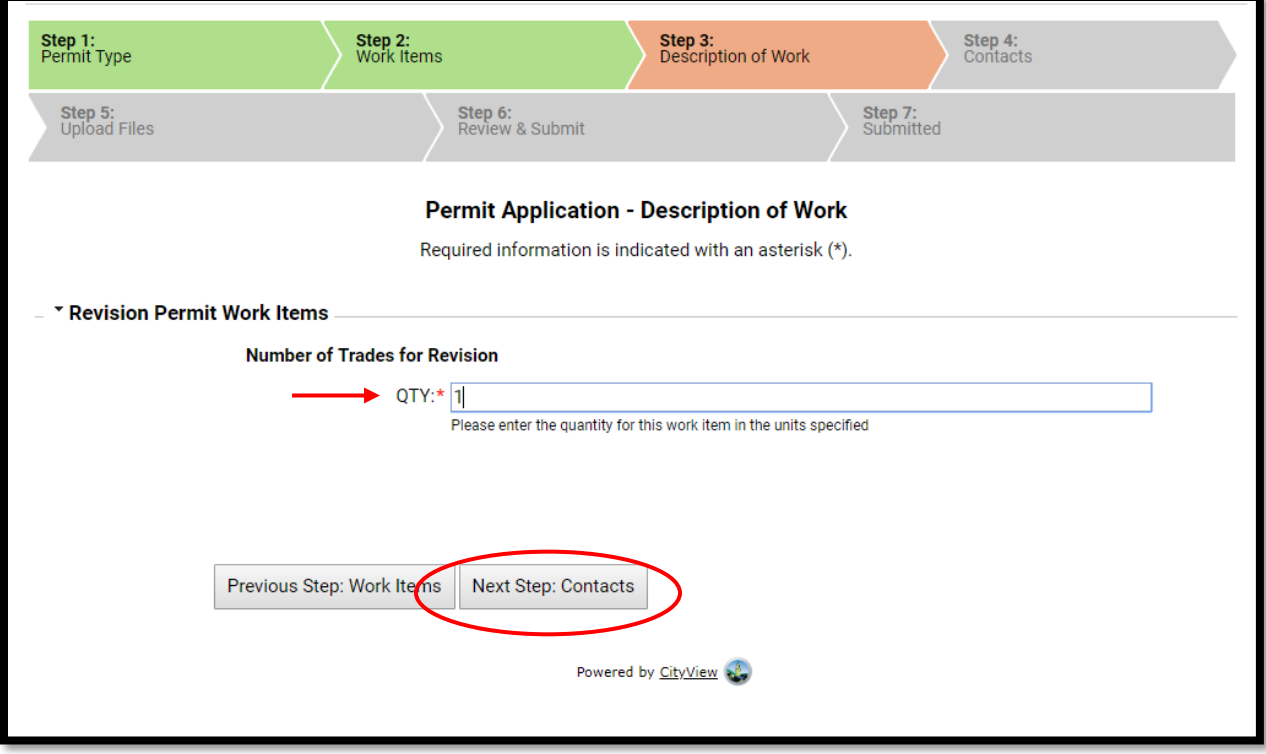

9. **Step 4**: Contacts. Add any additional Sub Contractors if required by clicking Add Business From Address Book and entering the contractor liscence number.

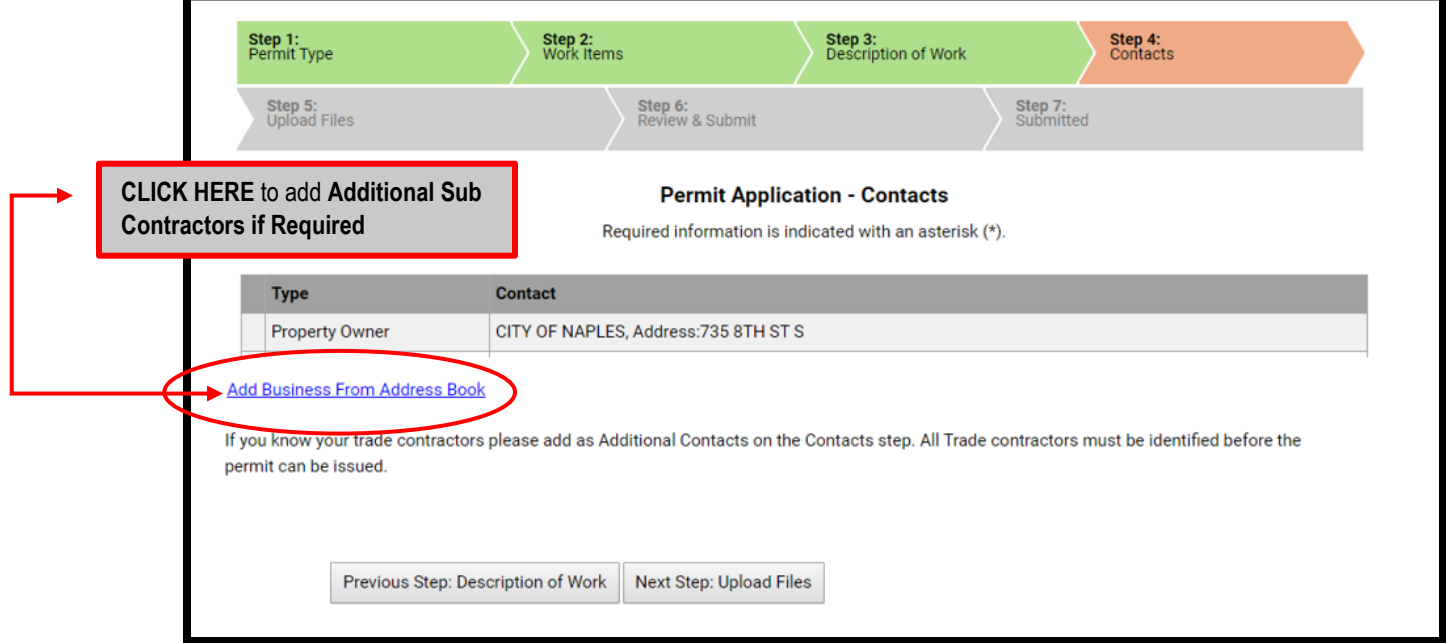

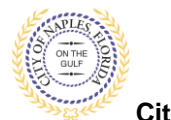

**City of Naples, FL**

- 10. **Step 5:** Click "**Browse**" button to Upload Files
- 11. **Note 1**: There will only be one Submittal Item: Revision Form and supporting documents all documents for th Revsion should be uploaded there.

**Note 2**: Name file according to its Revision number, and type of document. For example; Rev1 Sub1 ElectricalPlans, Rev 1 Sub 1 Revision Form.

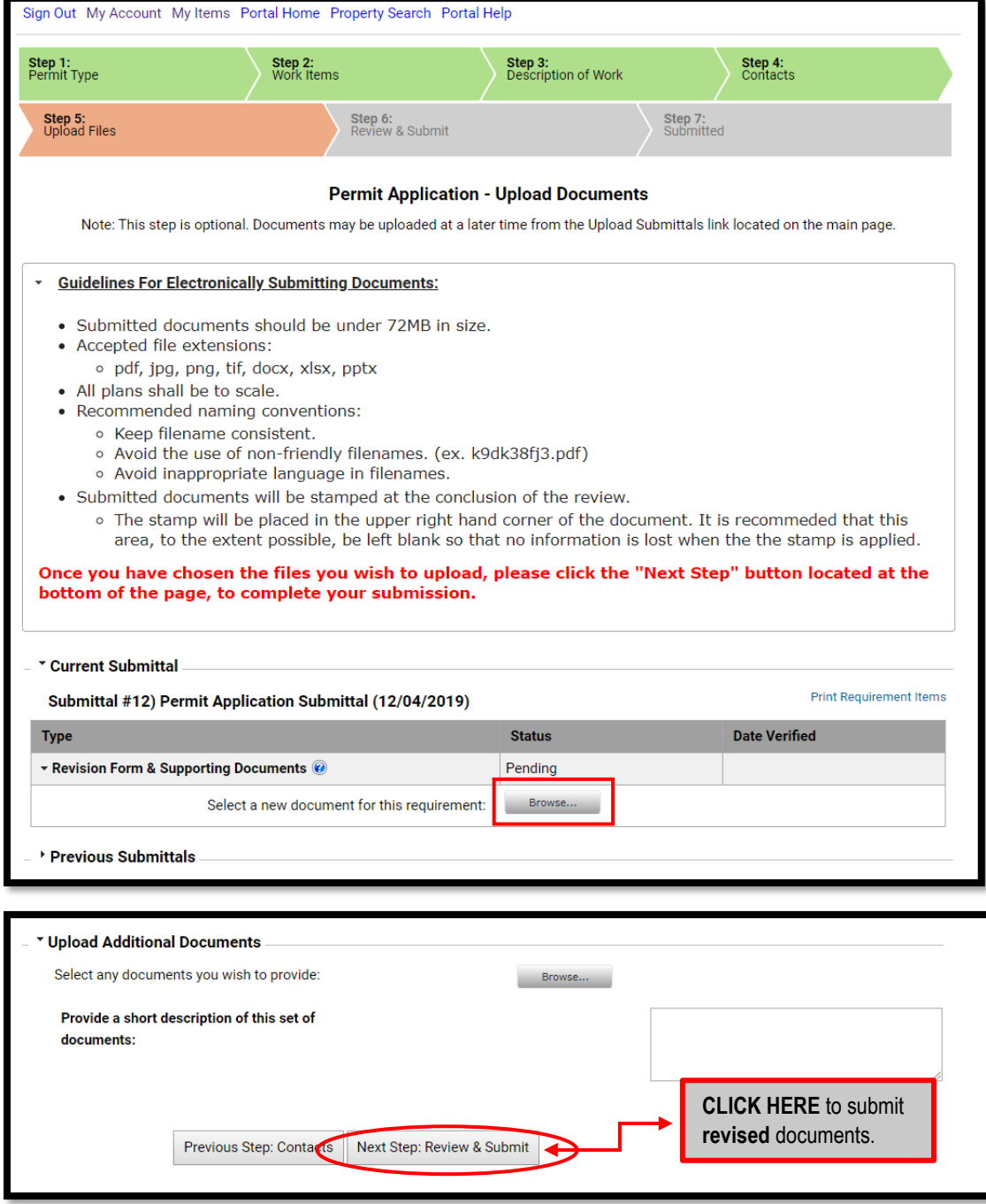

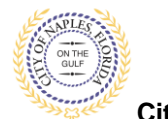

**City of Naples, FL**

- 12. After adding all revised document files, click **Next Step: Review & Submit** button.
- 13. Click Ok button in the **Uploads Complete** message box.
- **14. Review & Submit:**
	- a. Review your information and enter the Security Code as shown below.
		- **Note**: The **Previous Step** button can be used to go back and enter the information you may have missed or add/remove document files.
	- b. Click Complete Application button. This ends the procedure.

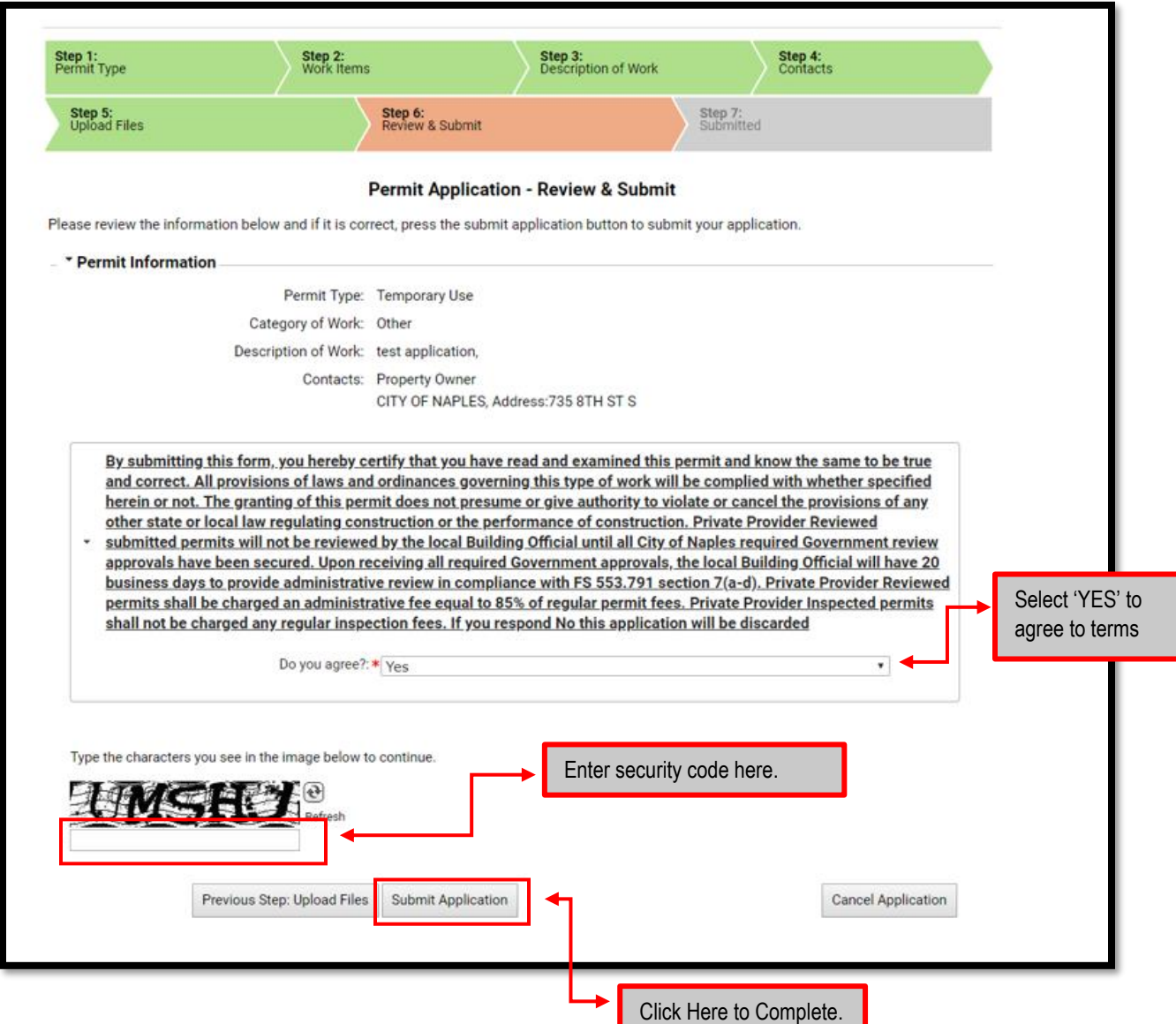